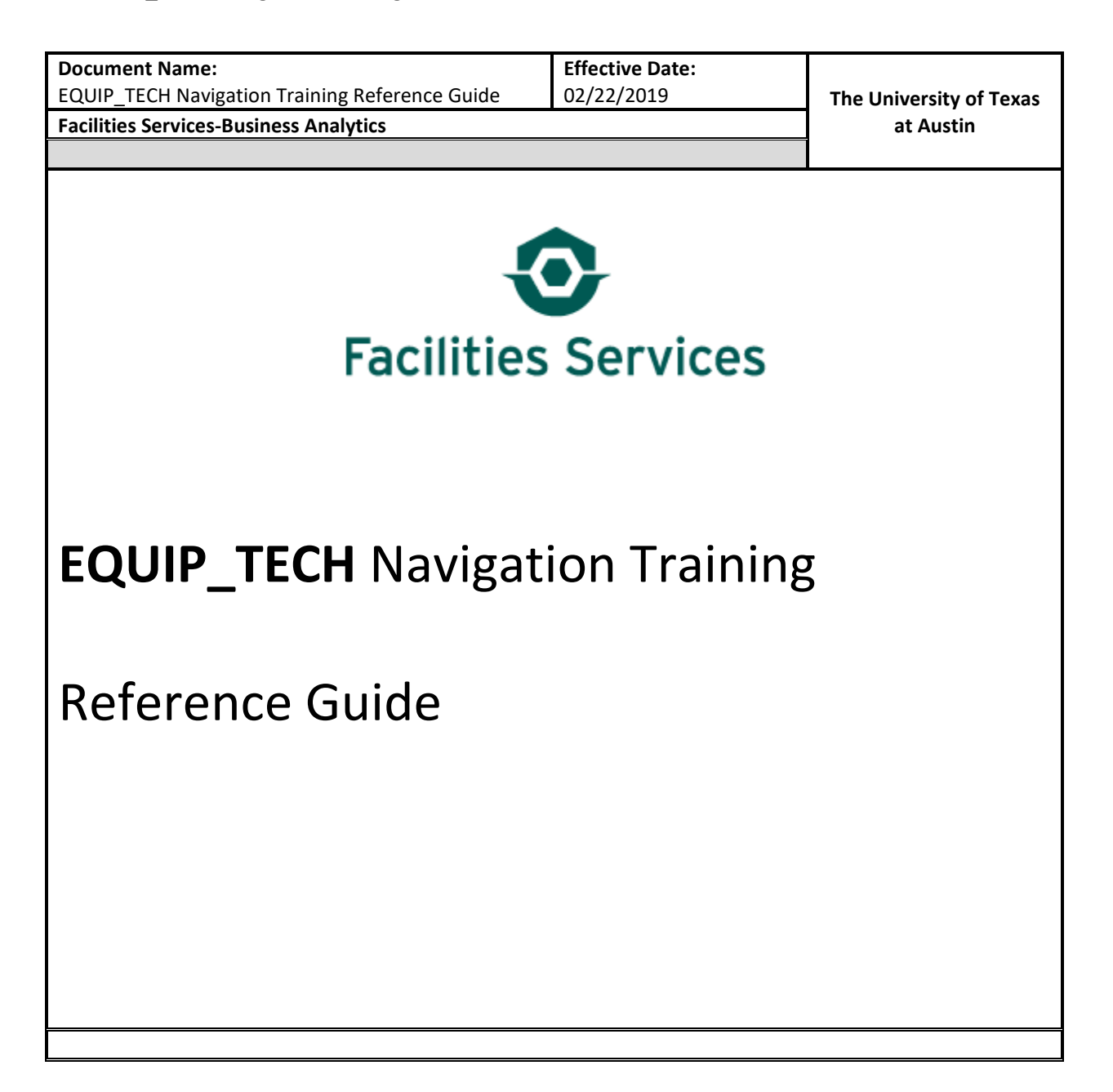

# Table of Contents

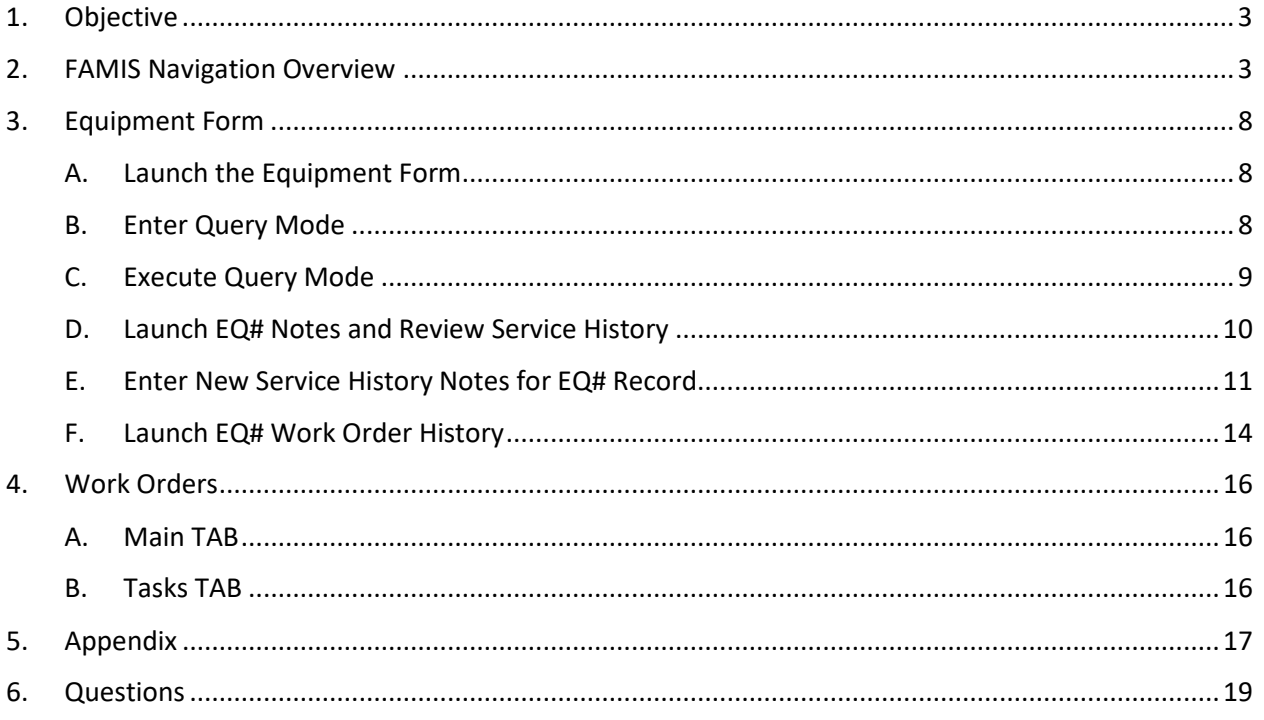

## <span id="page-2-0"></span>1. Objective

In response to Employee Engagement Item#53, to provide FOM technicians access to work order history data in FAMIS, this training manual addresses the methods necessary for technicians to review and add EQ work order history.

This document is designed to guide users through FAMIS navigation under the **EQUIP\_TECH** role. This training is not comprehensive, but focused on the basic **EQUIP\_TECH** role functions within FAMIS. You will learn how to:

- Launch FAMIS
- Query Equipment
- Review/Add equipment notes service history notes
- Review WO History
- Review WO Task List

### <span id="page-2-1"></span>2. FAMIS Navigation Overview

- A. **Access FAMIS** Follow these 3 simple steps to access FAMIS
	- 1) *Step 1* Double-Click the FS First icon on your desktop:

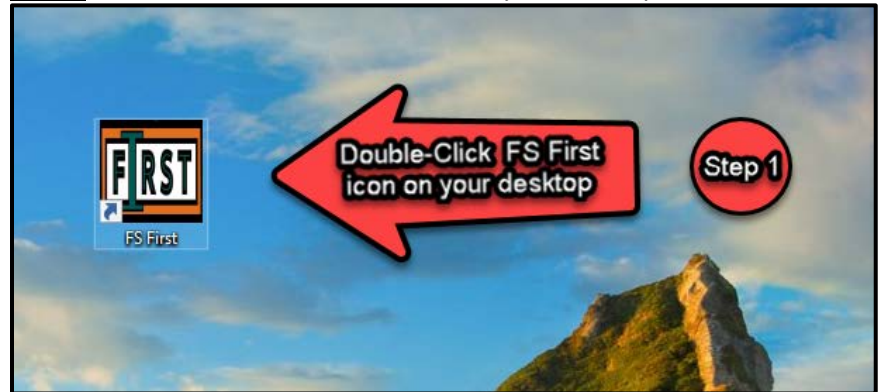

2) *Step 2* – Enter your UT EID and password:

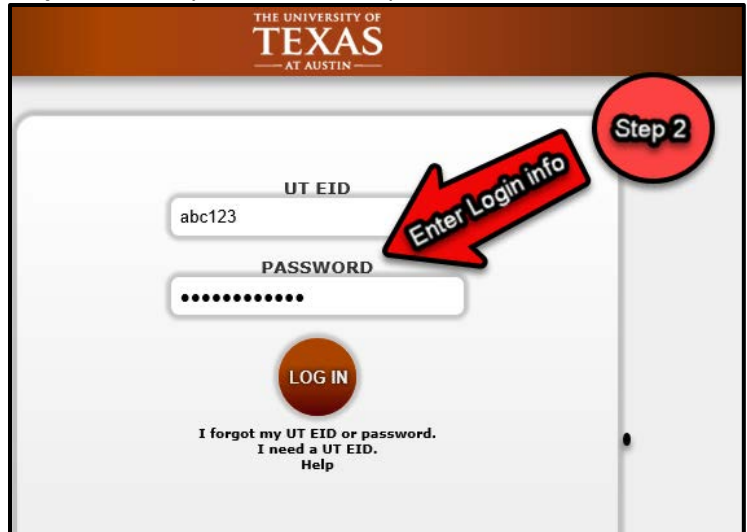

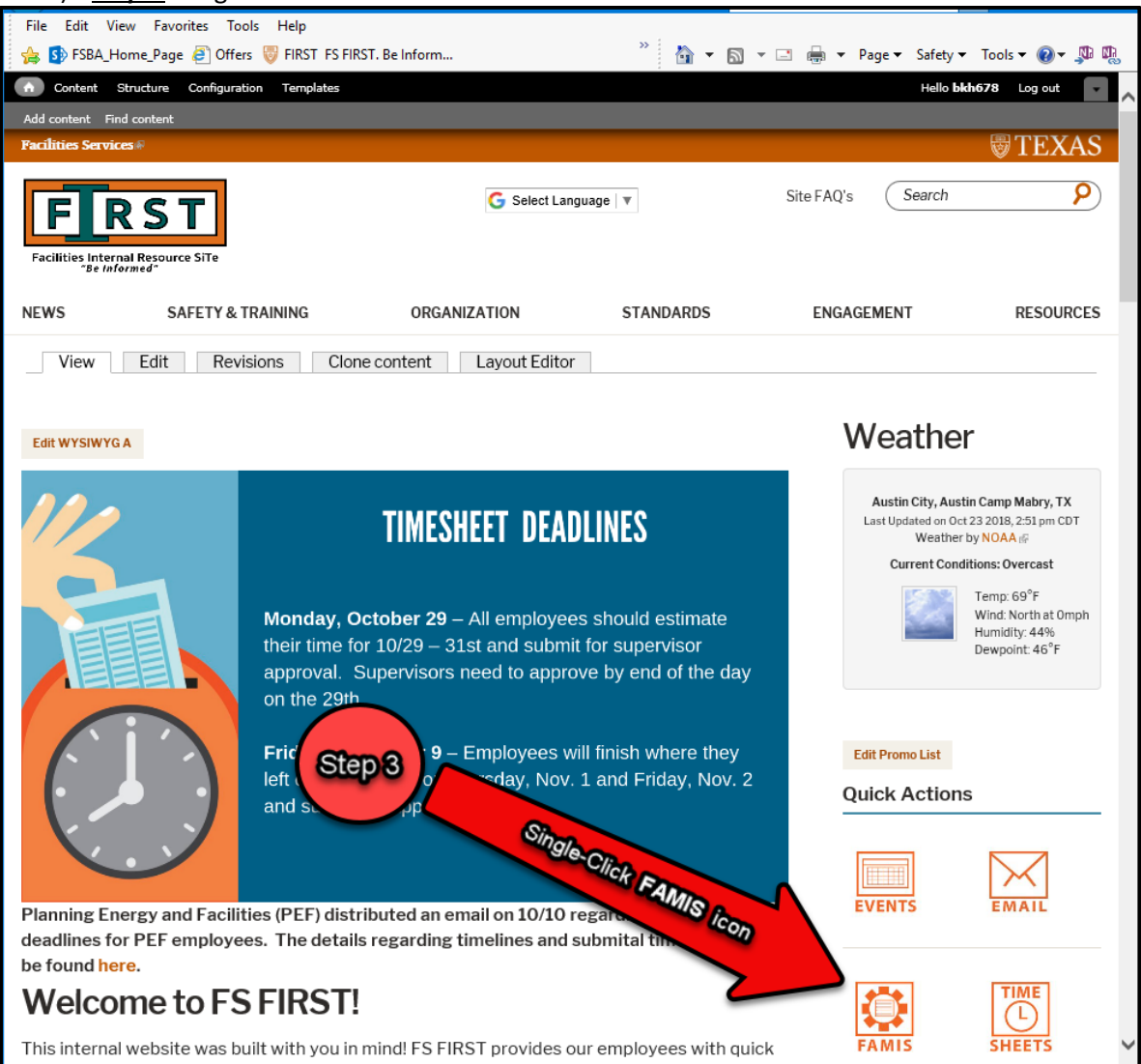

3) *Step 2* -Single-Click the **FAMIS** icon

4) *Step 3* - Now Single-Click the **FAMIS** icon, upon landing on the WORQS wiki site: <https://wikis.utexas.edu/display/WORQS/FAMIS>

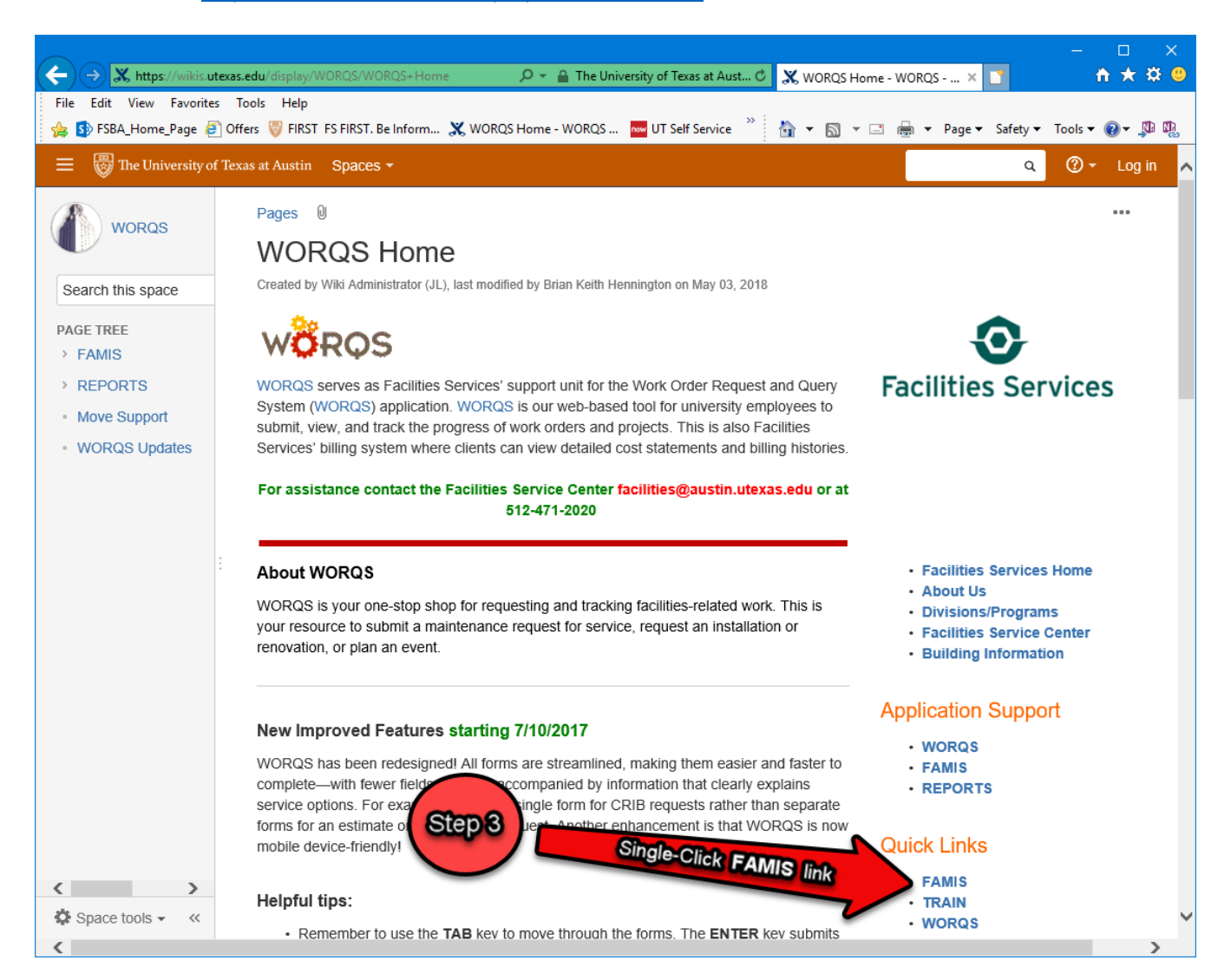

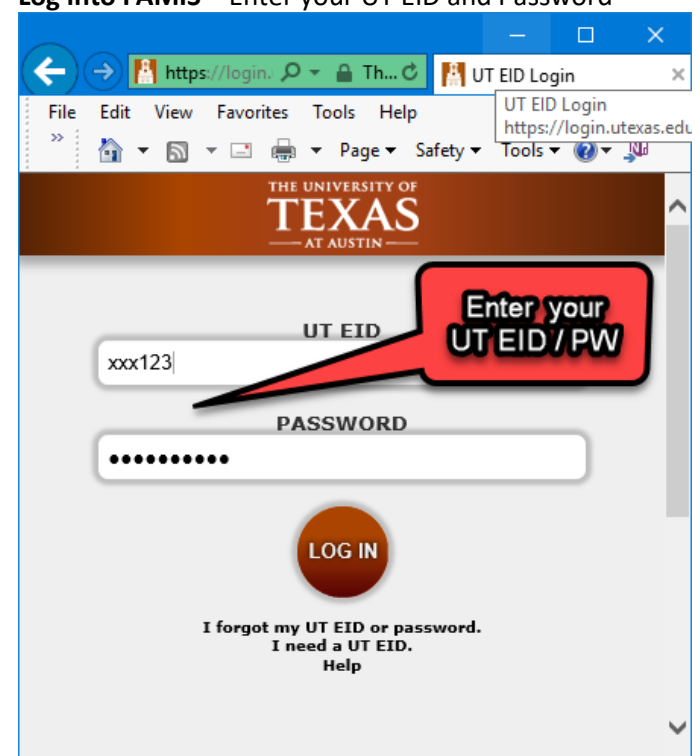

B. **Log into FAMIS** – Enter your UT EID and Password

C. **Main Screen Overview** - this is the default home screen after log in.

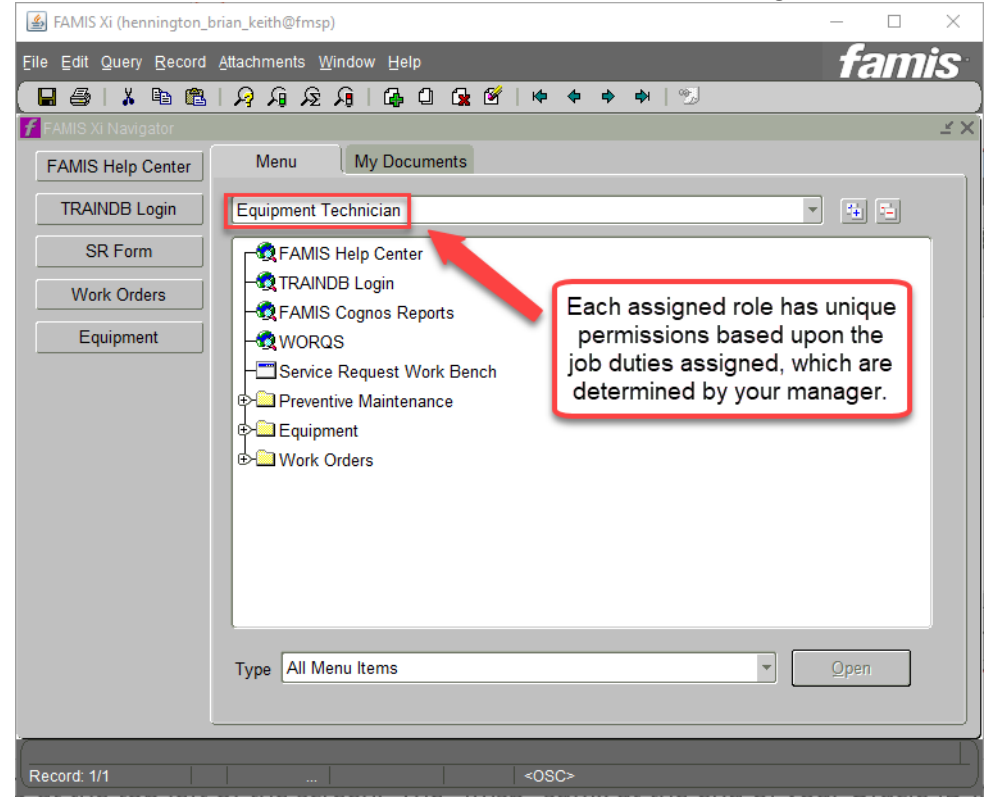

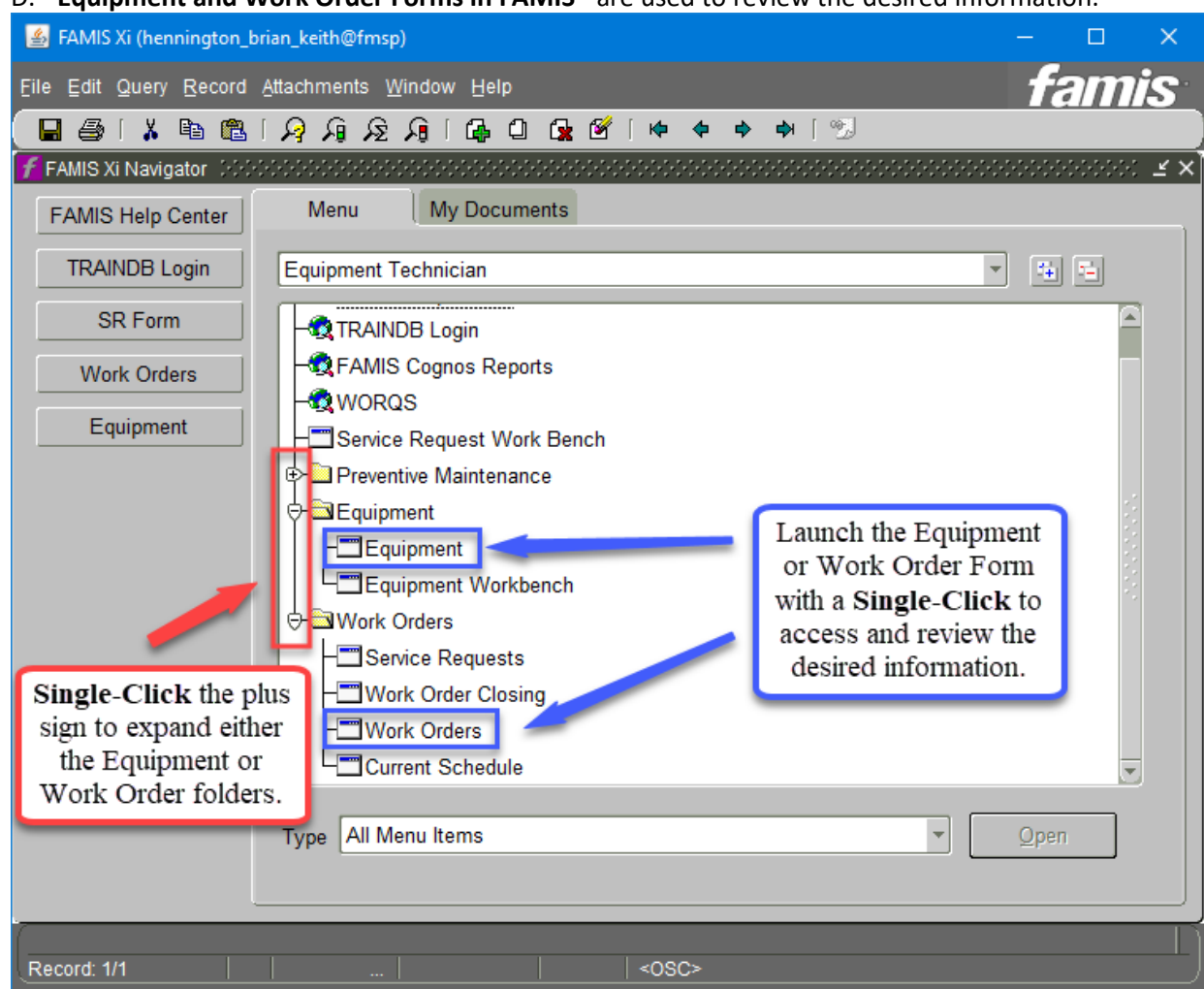

D. **Equipment and Work Order Forms in FAMIS** - are used to review the desired information.

## <span id="page-7-1"></span><span id="page-7-0"></span>3. Equipment Form

A. Launch the Equipment Form

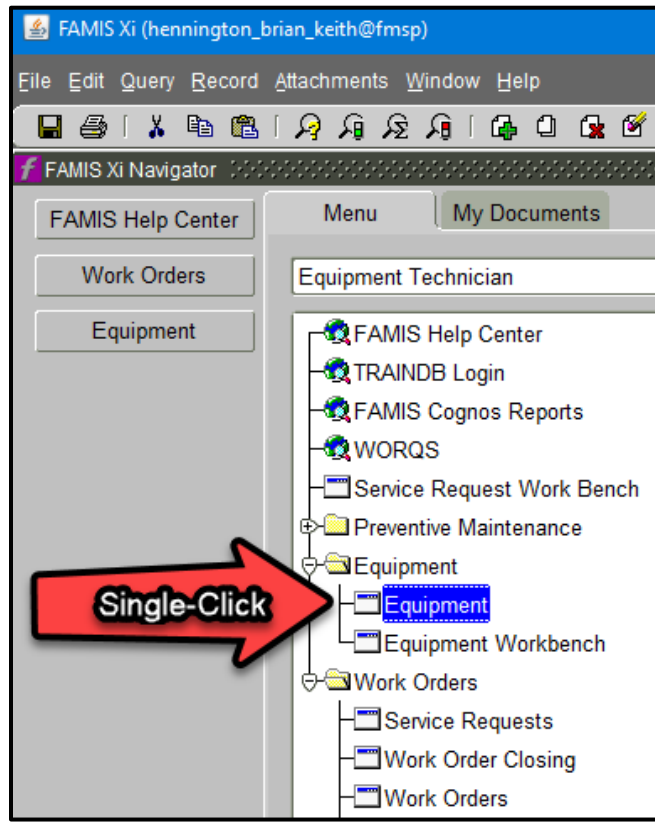

<span id="page-7-2"></span>B. Enter Query Mode

 $\Omega$ 

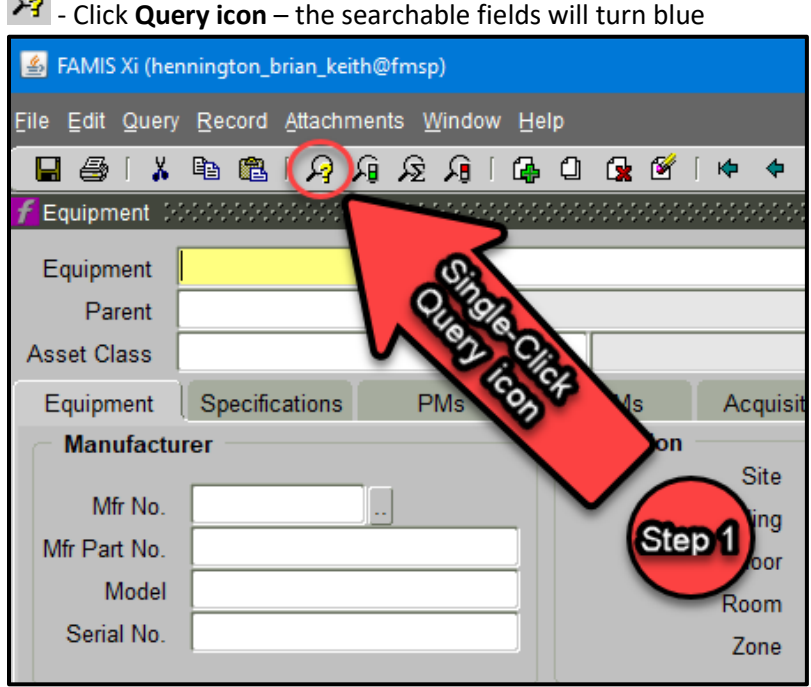

### <span id="page-8-0"></span>C. Execute Query Mode

The blue fields allow multiple search criteria to be entered. **NOTE**: Detailed and specific criteria helps return more unique records.

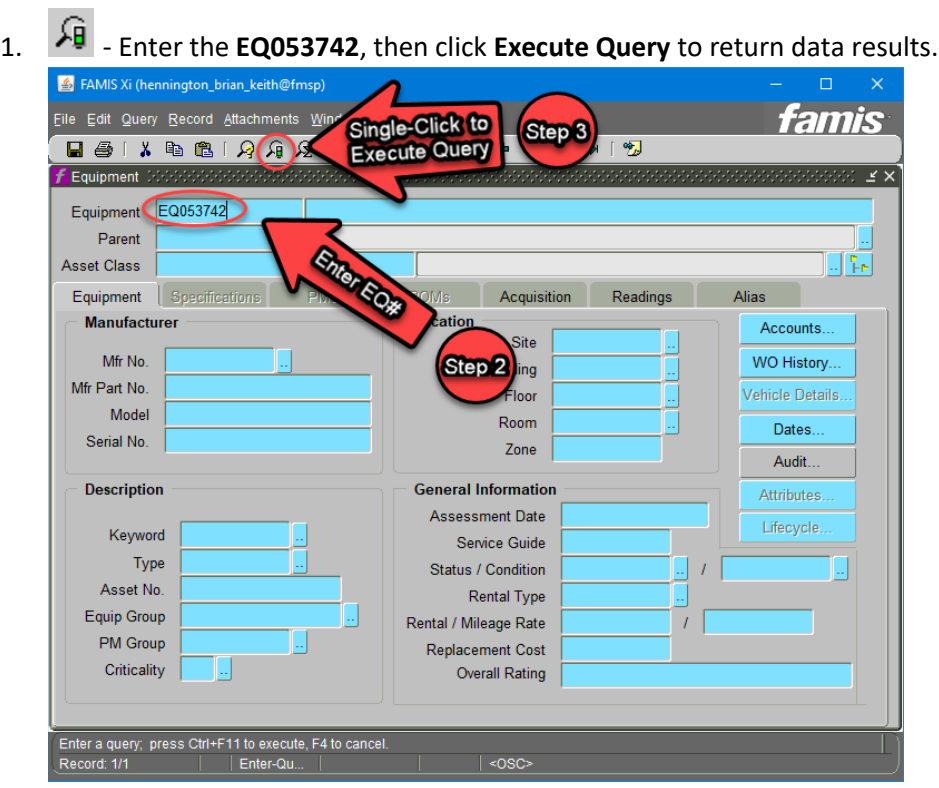

### 2. The **EQ053742** query returns the following data results.

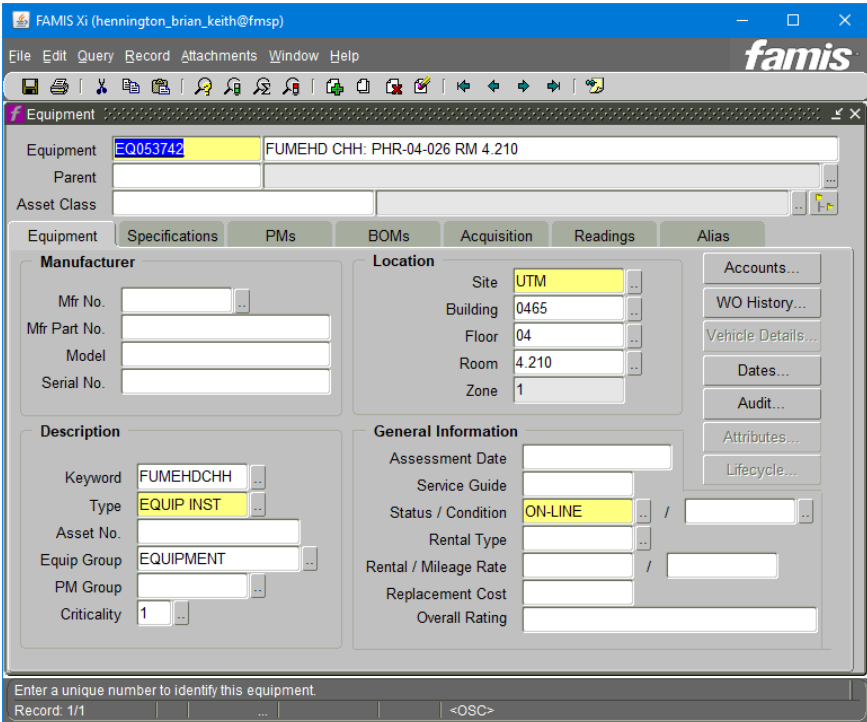

- <span id="page-9-0"></span>D. Launch EQ# Notes and Review Service History
	- 1. The **Notes** icon launches the **Equipment Attachments Form** which allows access to the service history records of the EQ#

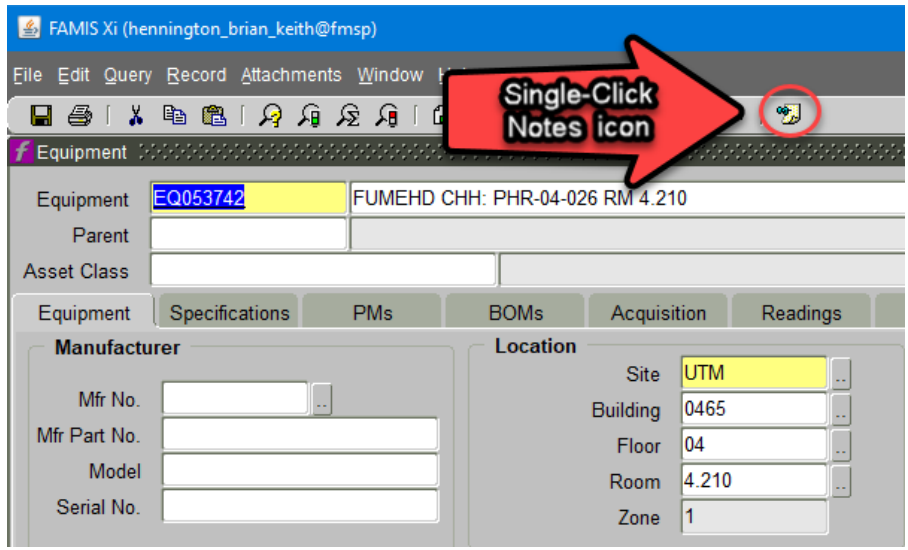

2. The **Equipment Attachments Form** displays the service history records of the EQ#. Within the Text comment box, the "Service History" notes are displayed for review.

**NOTE**: Multiple "Titles" may be listed and each could contain a variety of information based upon the type of equipment.

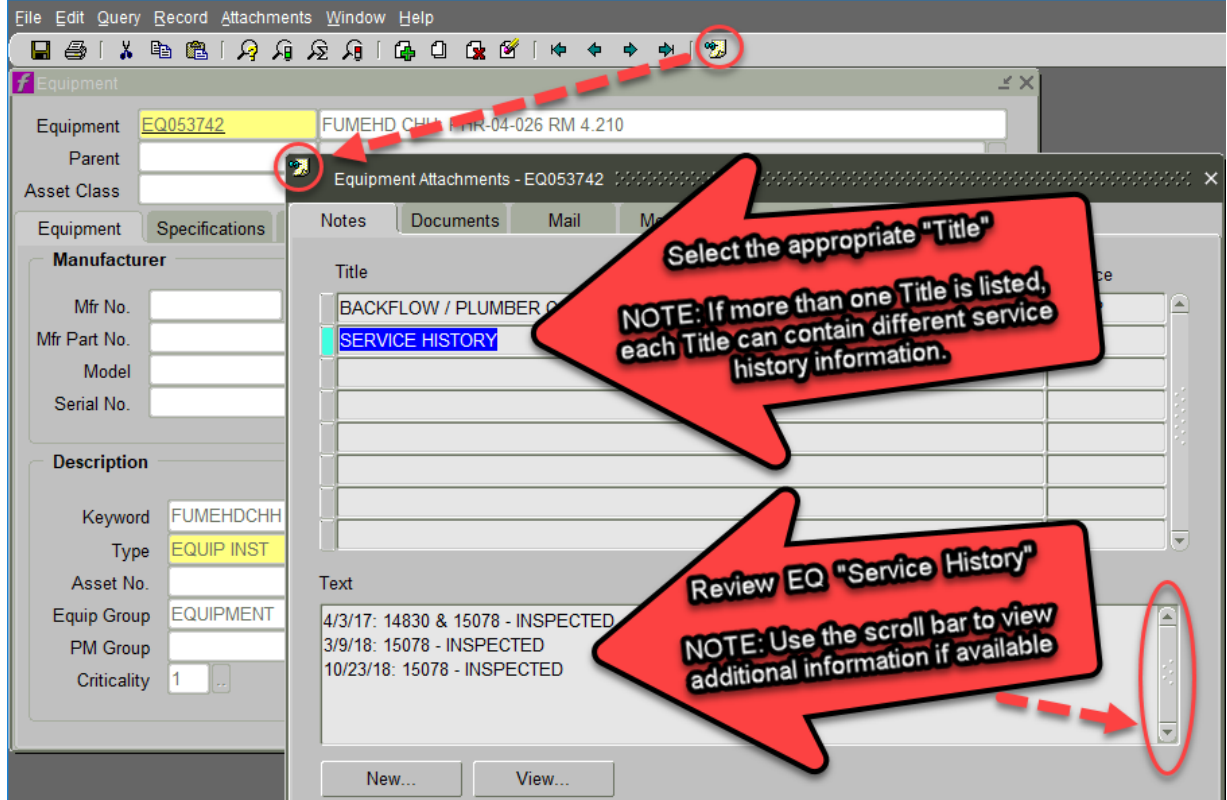

- <span id="page-10-0"></span>E. Enter New Service History Notes for EQ# Record
	- 1. Click the **New…** button to enter a new Note

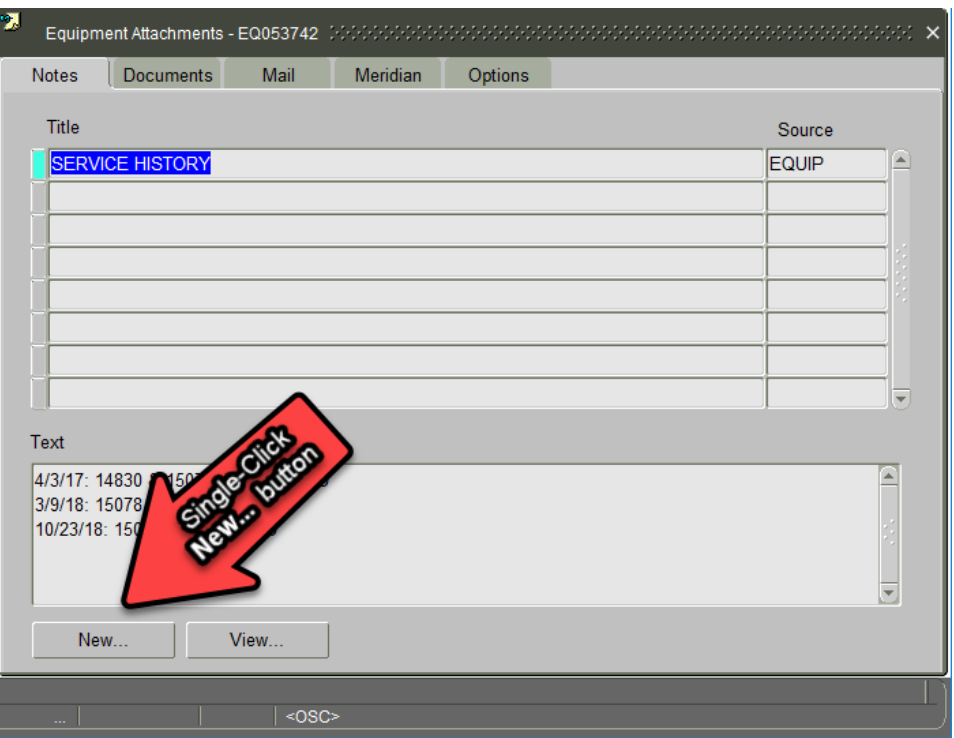

#### 2. Click the **LOV** *(List Of Values)* button

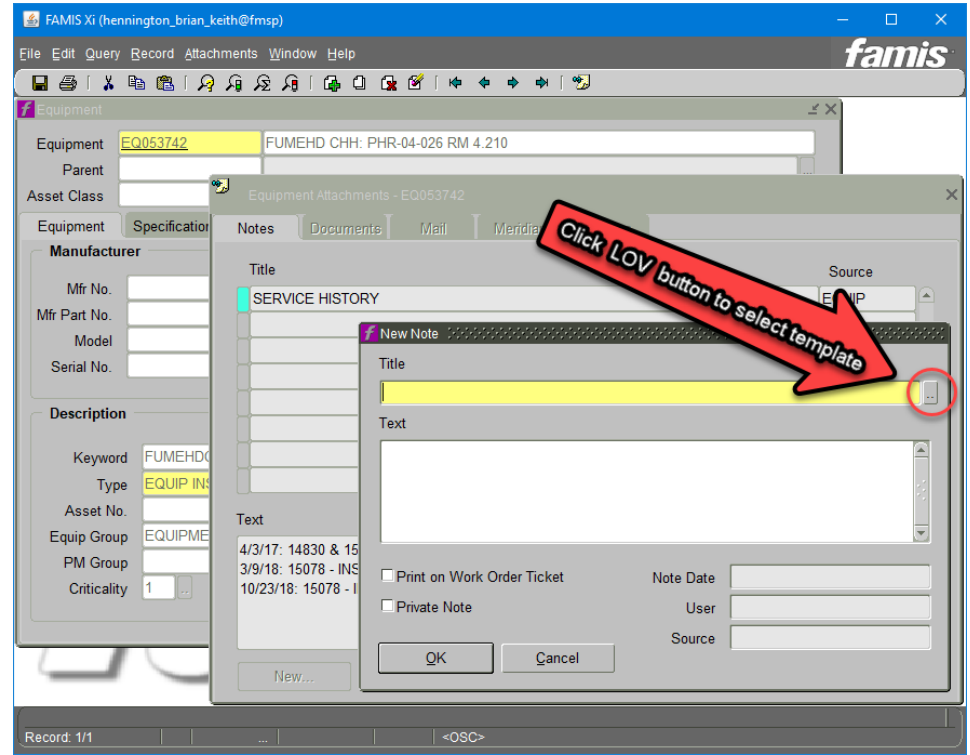

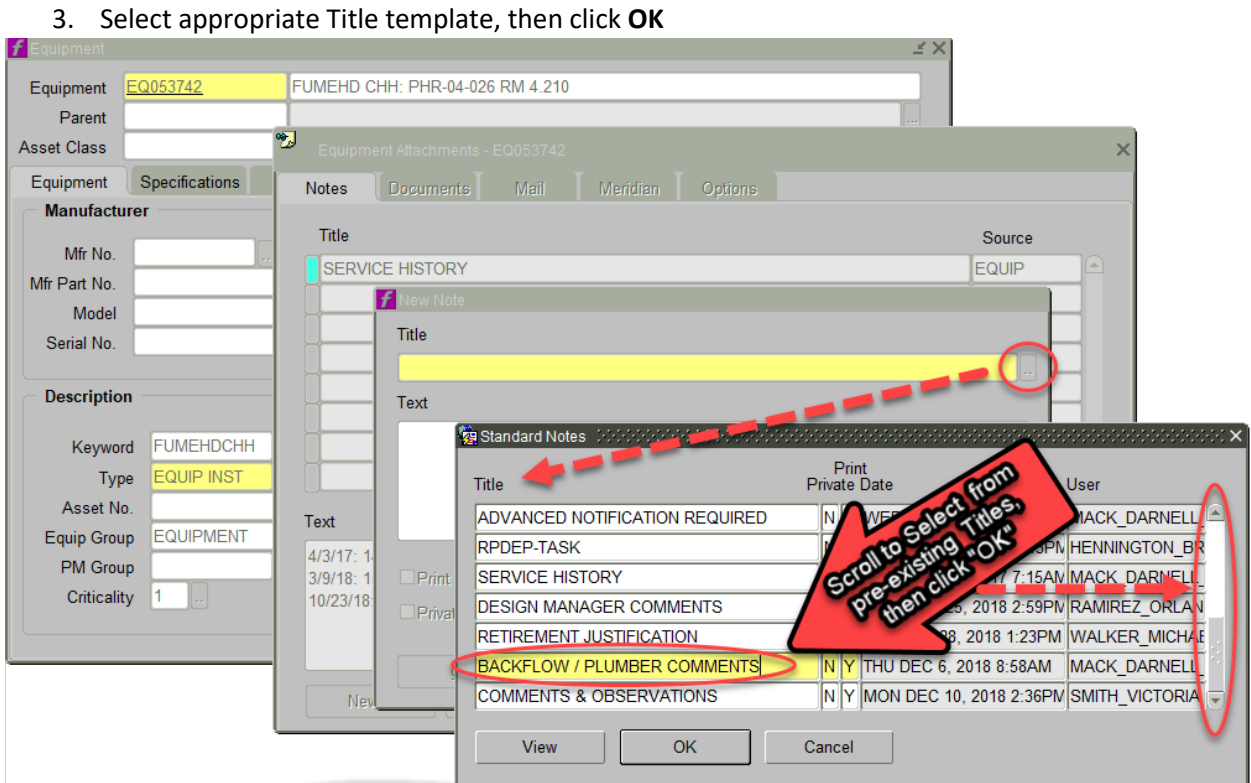

4. Enter New Note within the Textbox, ensure the "Print on Work Order Ticket" box is checked, then Click **OK.** Close all windows when finished.

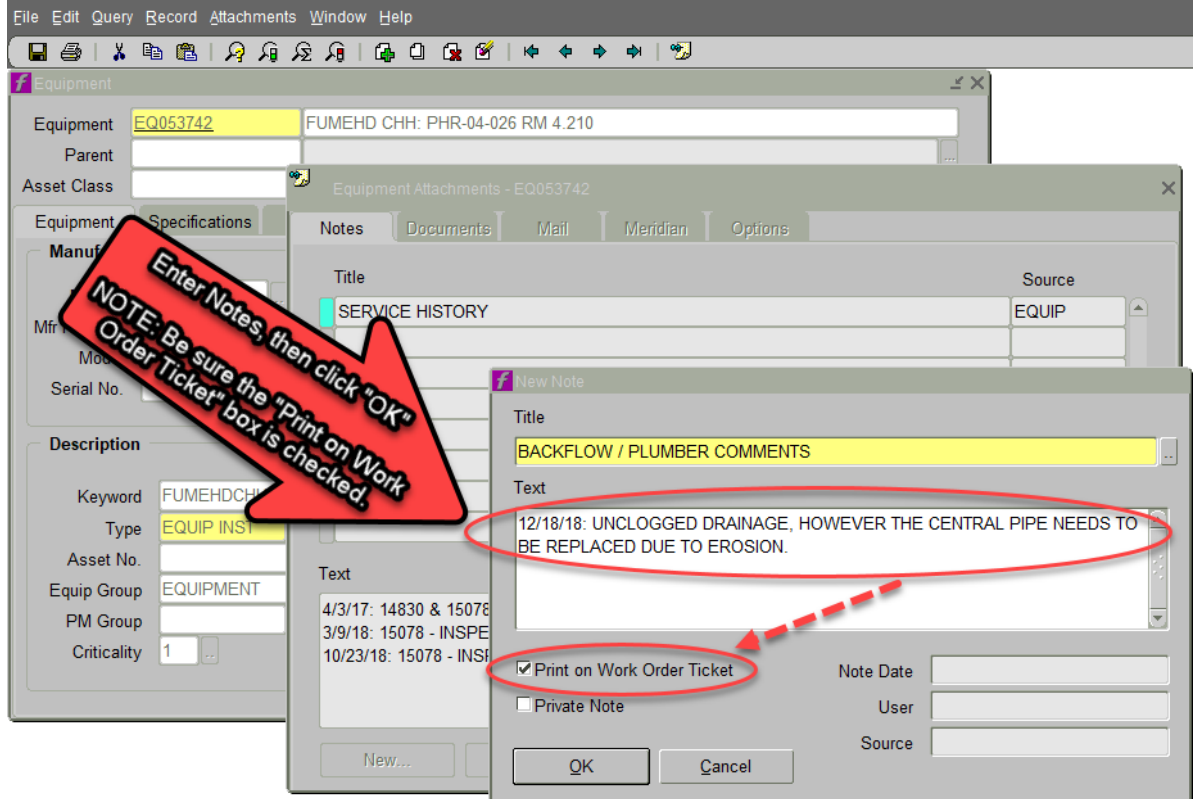

5. Select the 1<sup>st</sup> Title "Backflow/Plumber Comments" to review the new Note.

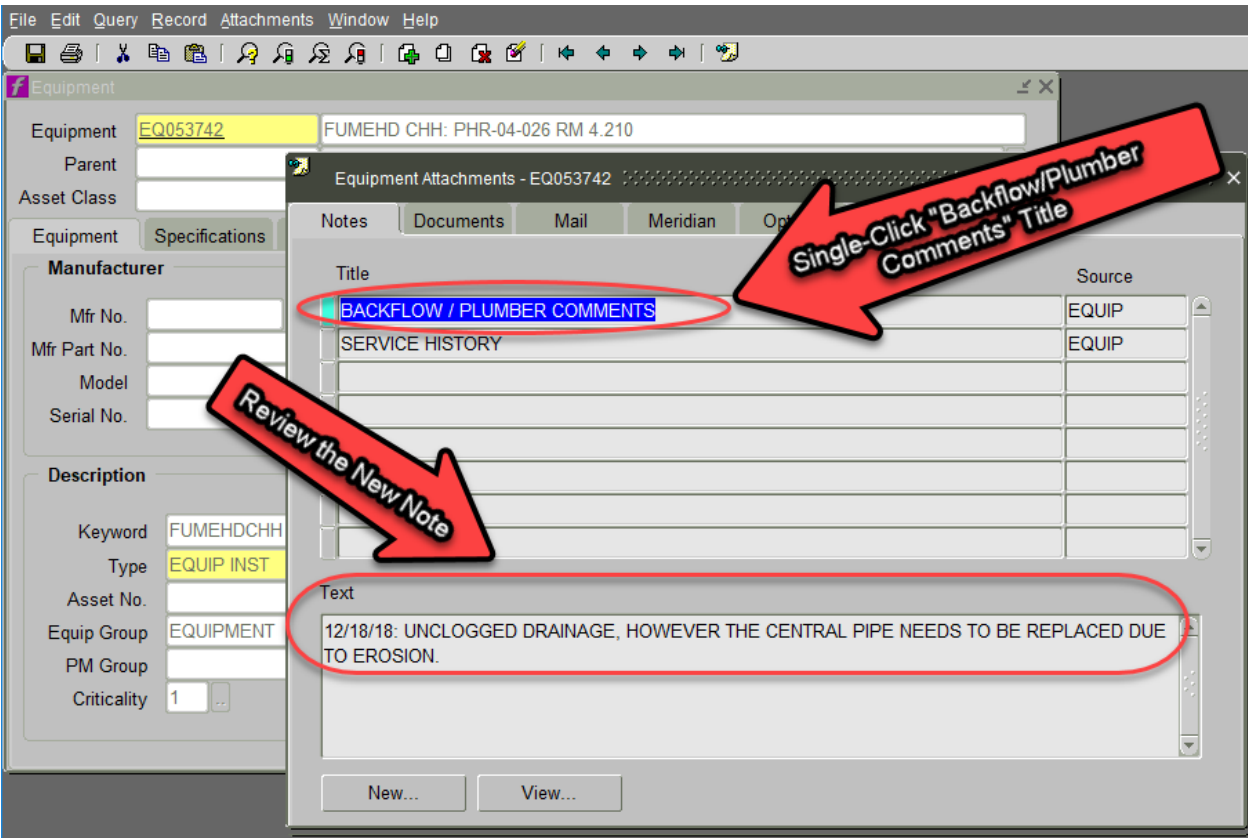

### <span id="page-13-0"></span>F. Launch EQ# Work Order History

1. Click the WO History button to enter a new Note

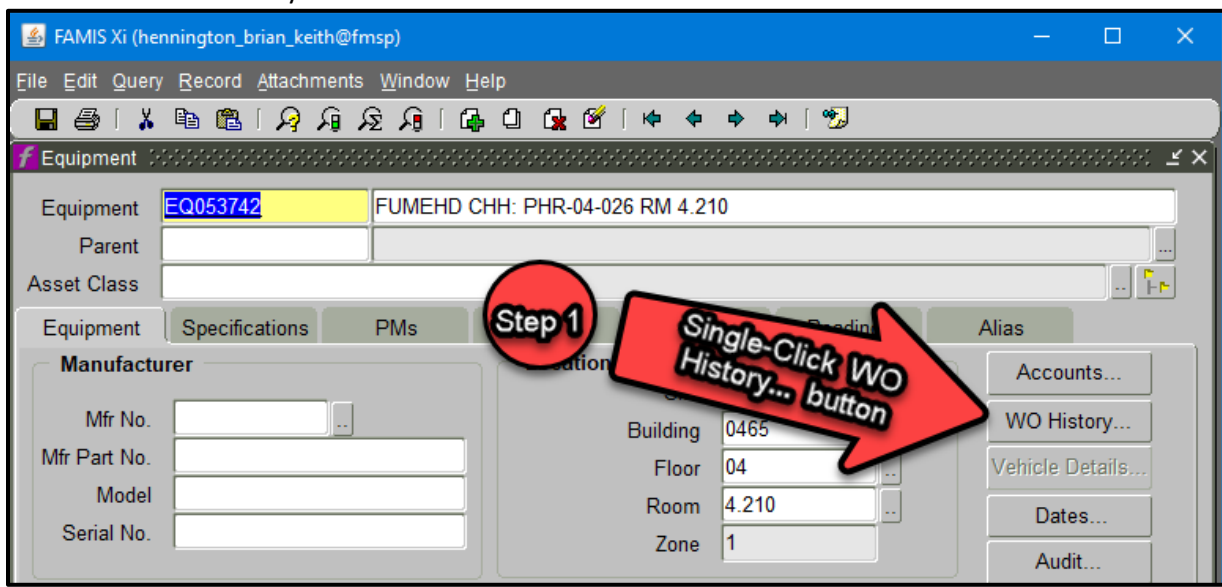

2. Select the appropriate Work Order of choice by double clicking the Work Order

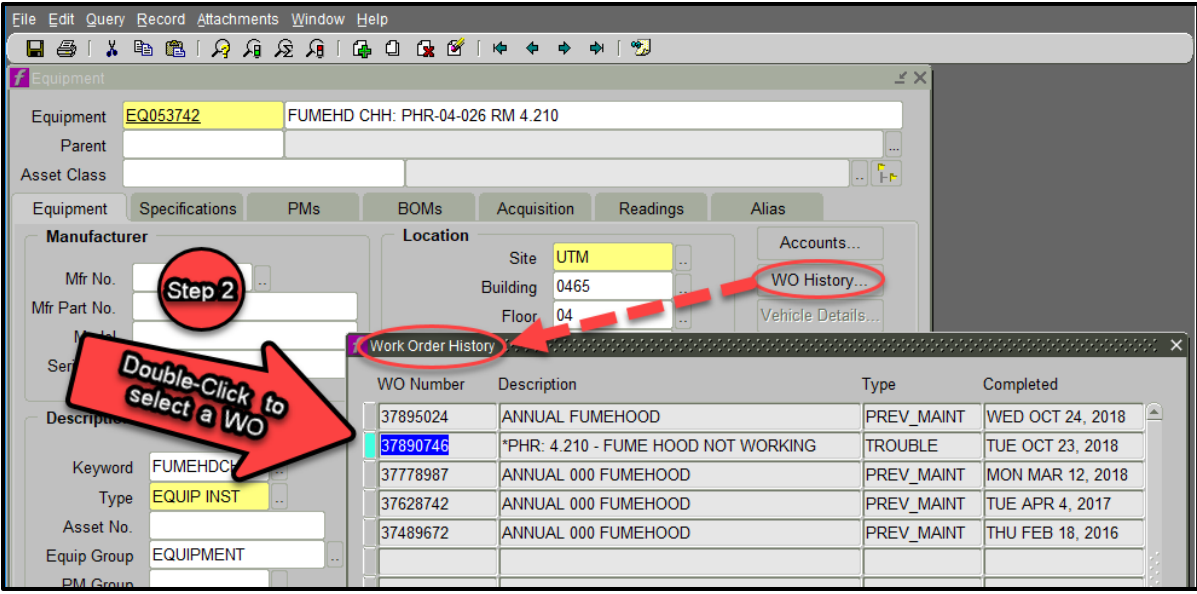

3. Right click the work order, then select View/Edit to review the work order. Close all windows when finished.

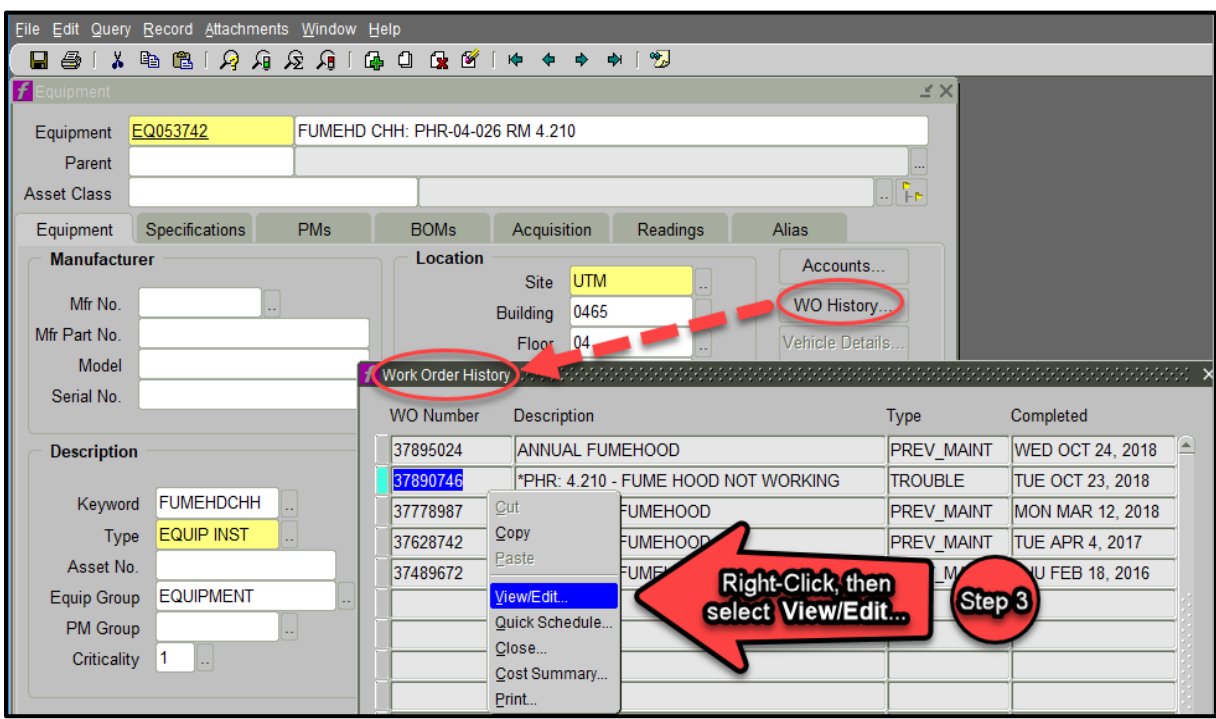

## <span id="page-15-1"></span><span id="page-15-0"></span>4. Work Orders

#### A. Main TAB

Review EQ# relationship – All PM work orders should have an Equipment number referenced when maintenance work is performed.

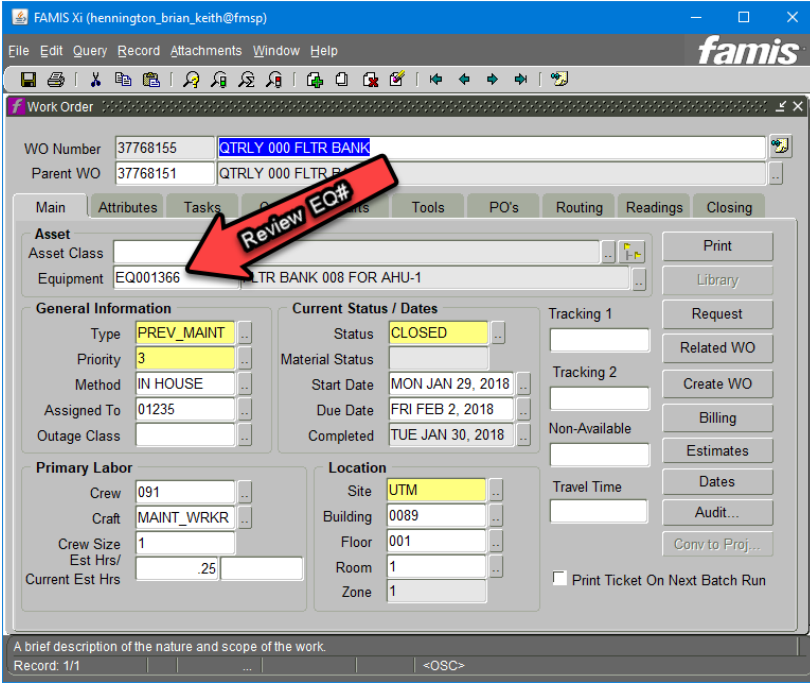

#### <span id="page-15-2"></span>B. Tasks TAB

The Tasks TAB provide details of work to be performed for PM work orders or details of the reported problem on TROUBLE related work orders. Close all windows when finished.

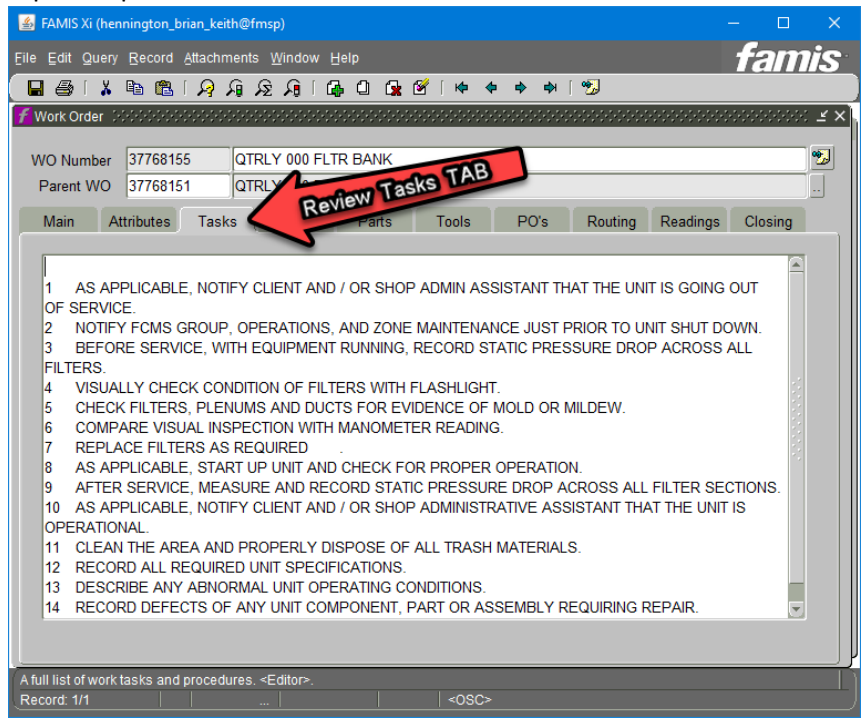

### <span id="page-16-0"></span>5. Appendix

**Quickpick Buttons** are great shortcuts to access your frequently used FAMIS forms. Follow these four simple steps to create a custom Quickpick Button.

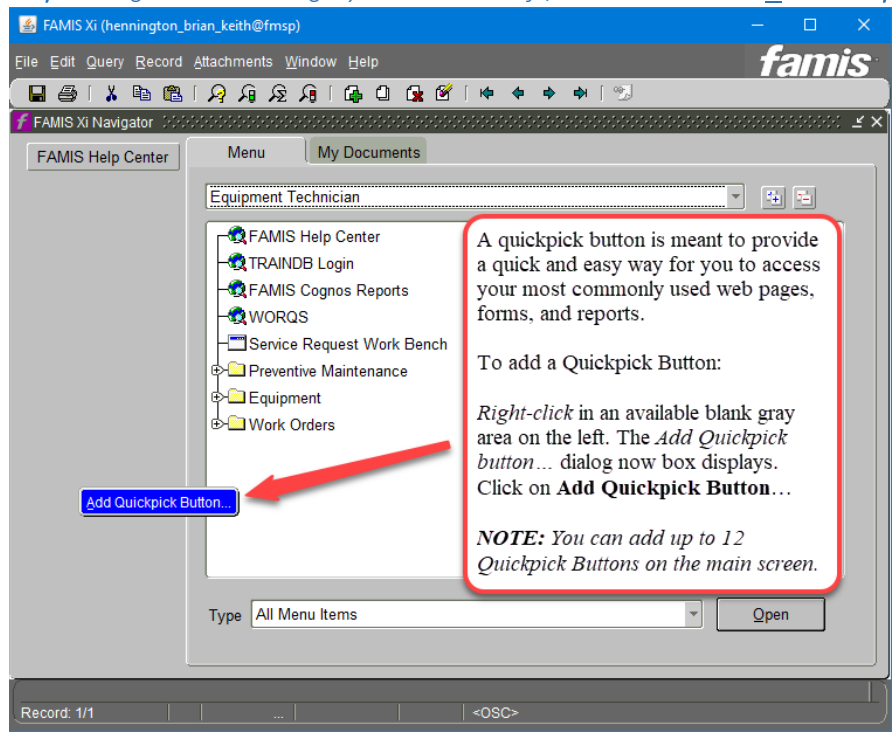

Step 1 – Right-click in the gray area on the left, and then click on Add Quickpick Button...

Step 2 *– Select the default radio button* Form*, then click* Next.

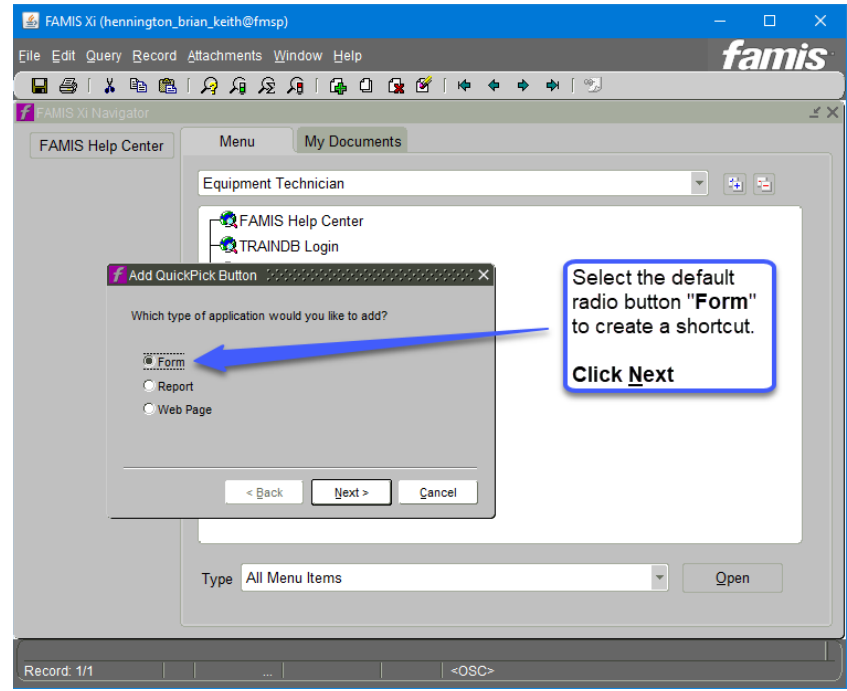

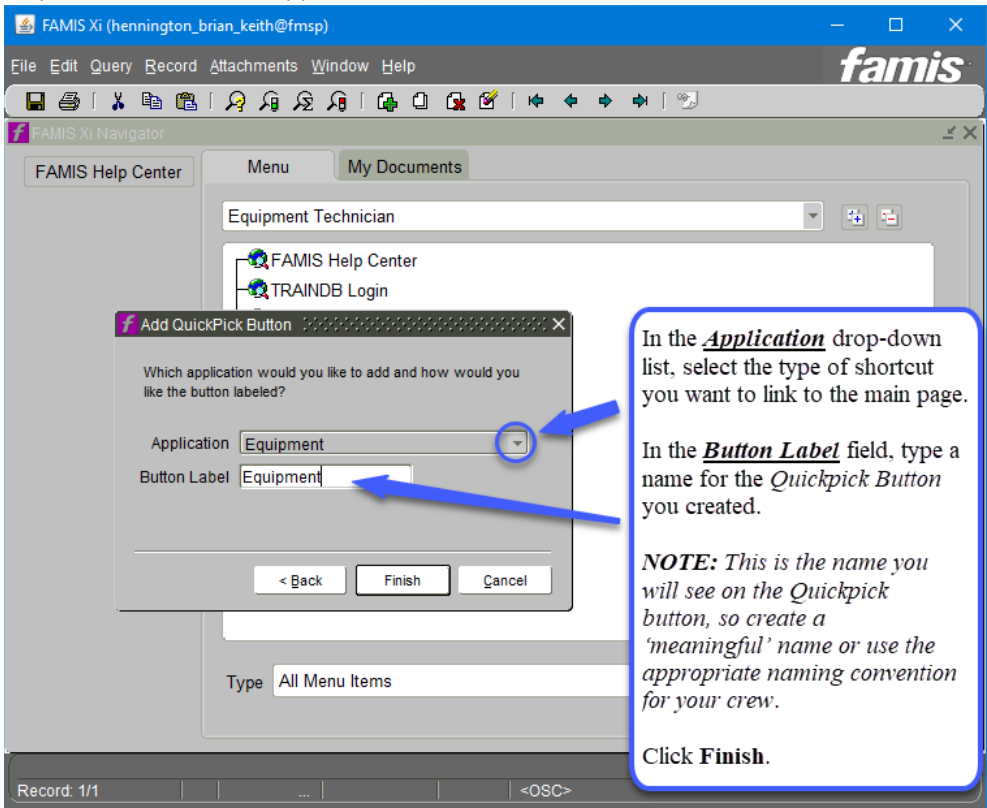

Step 3 *– Select desired* Application*, type desired name for* Button Label*, then click* Finish*.*

Step 4 *– The new "*Active Work Orders*" quickpick button now displays.*

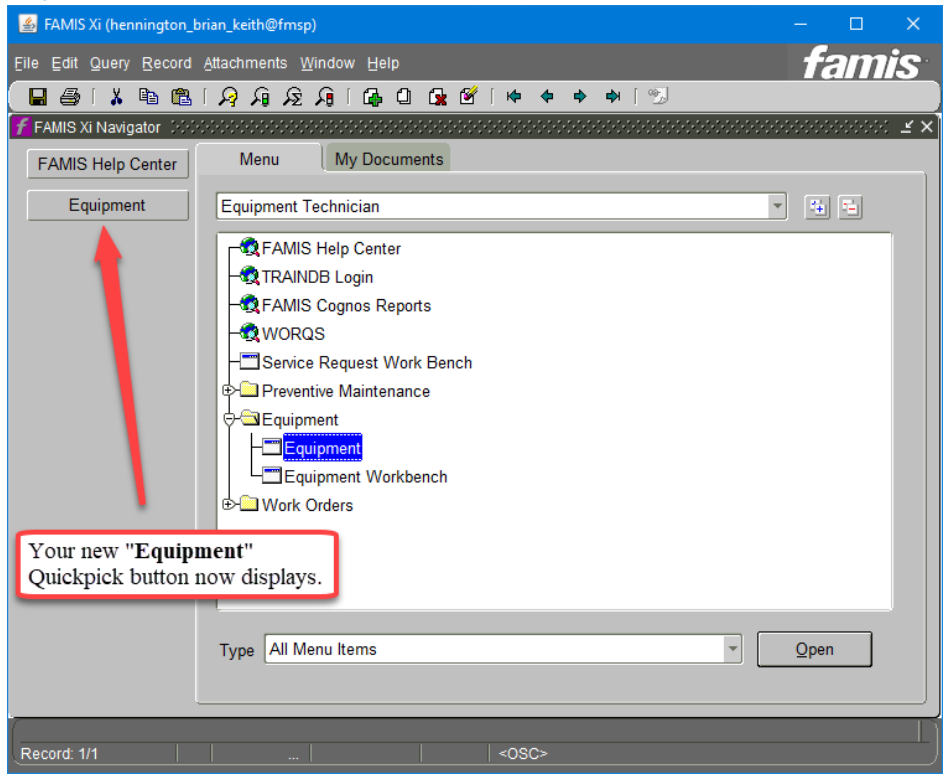

### <span id="page-18-0"></span>6. Questions

1. For any equipment related questions, please contact Engineering Tech Support Contact (ETS):

Mysti Burgess, Program Coordinator, FS 512-471-3739 [mysti.burgess@austin.utexas.edu](mailto:mysti.burgess@austin.utexas.edu)

- If equipment needs an EQ ID, then it should be reported to ET[S fmeu@austin.utexas.edu](mailto:fmeu@austin.utexas.edu) or hand delivered to ETS using the "*[Add/Edit/Retire \(White Sheet\)](https://wikis.utexas.edu/display/WORQS/FAMIS+Desk+Instructions?preview=/86413567/148801596/Add-Edit-Retire%20Equipment%20Form%20with%20Label%20request.xlsx)*".
- To determine which pieces of equipment need an EQ ID, please review the *[EQ-ID-](http://facilitiesservices.utexas.edu/divisions/maintenance/documents/EQ-ID-List.pdf)[List.pdf](http://facilitiesservices.utexas.edu/divisions/maintenance/documents/EQ-ID-List.pdf)* document located on th[e Facilities Services](https://facilitiesservices.utexas.edu/divisions/maintenance/engineering-technical-support.php) website.
- 2. For general questions, please contact Facilities Services Business Analytics: [FS-Business-Analytics@austin.utexas.edu](mailto:FS-Business-Analytics@austin.utexas.edu)